## 浙江省个人养老保险历年缴费清单打印流程

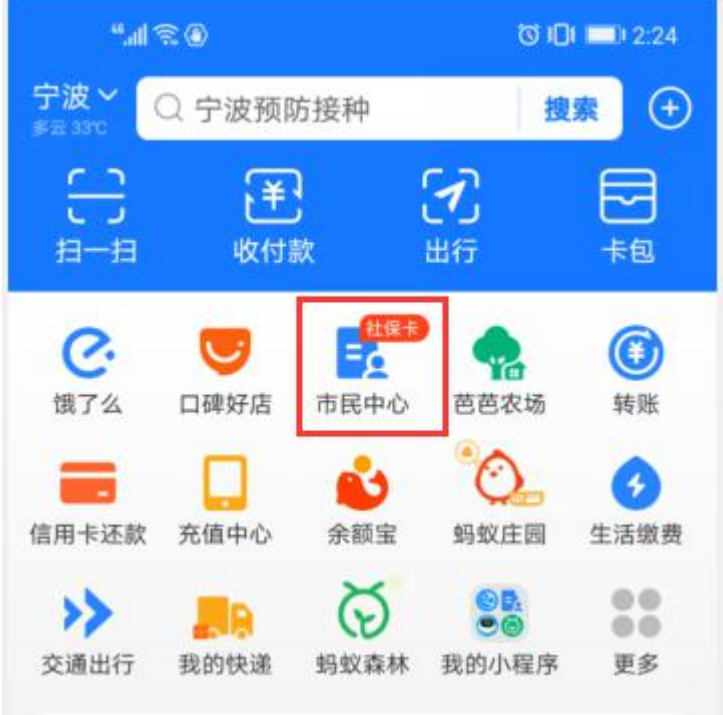

一、支付宝--市民中心(浙里办可以直接进去)

## 二、社保

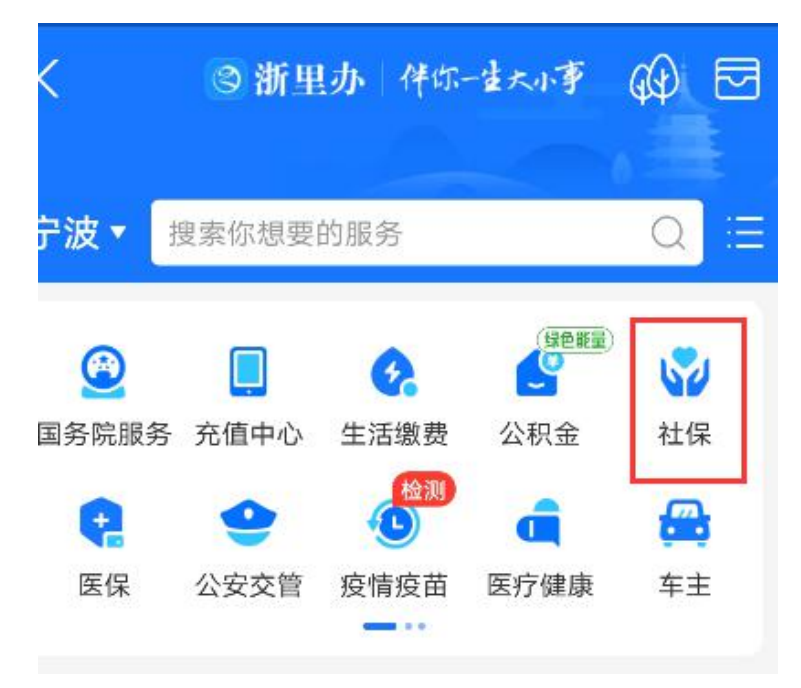

三、社保证明打印

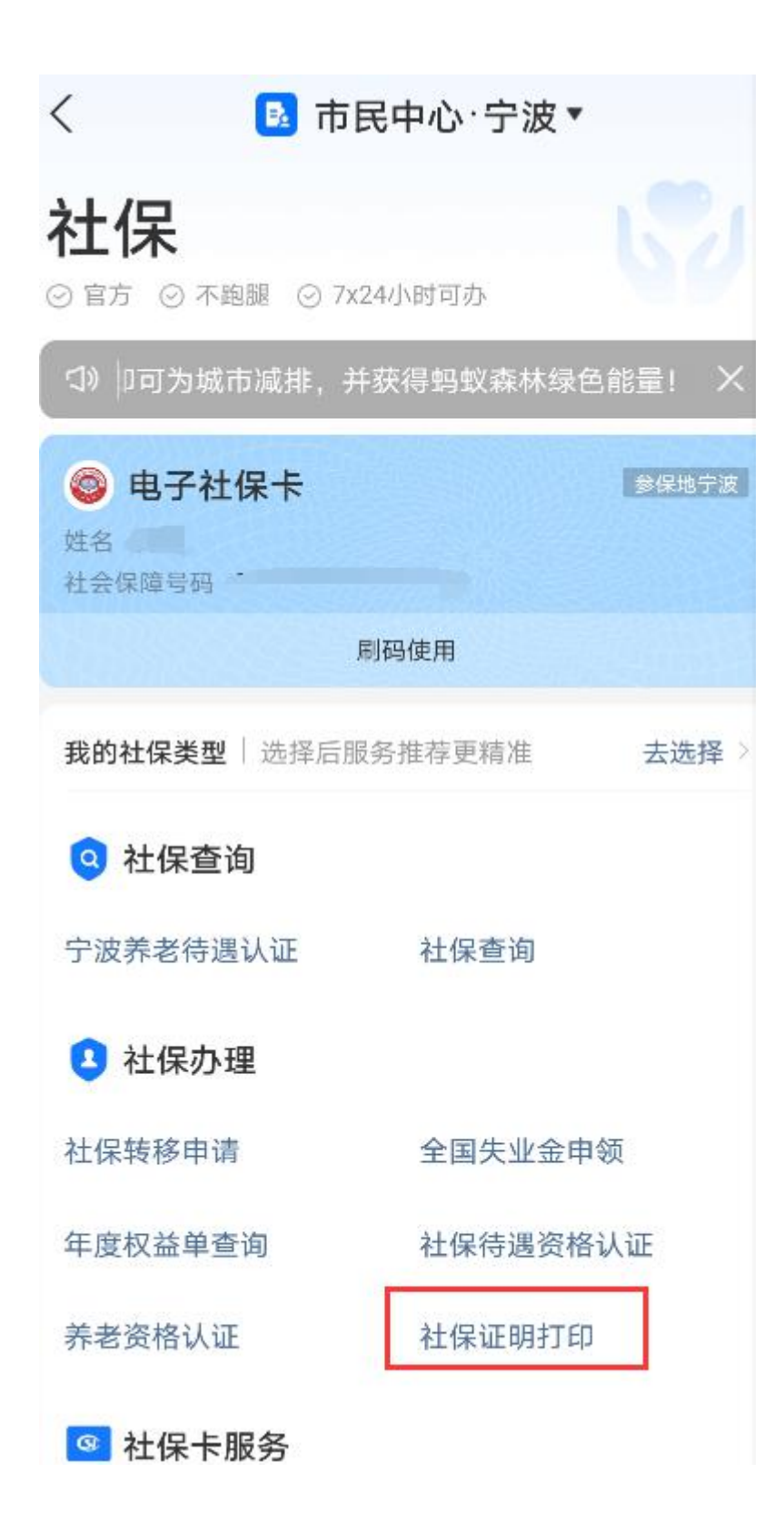

四、点击基本养老历年参保证明(中途可能需要人脸识别) (企业人员:险种选择"职工基本养老保险";  $\frac{1}{2}$ ; 事业单位人员: "切换"按钮至"机关基本养老保险")

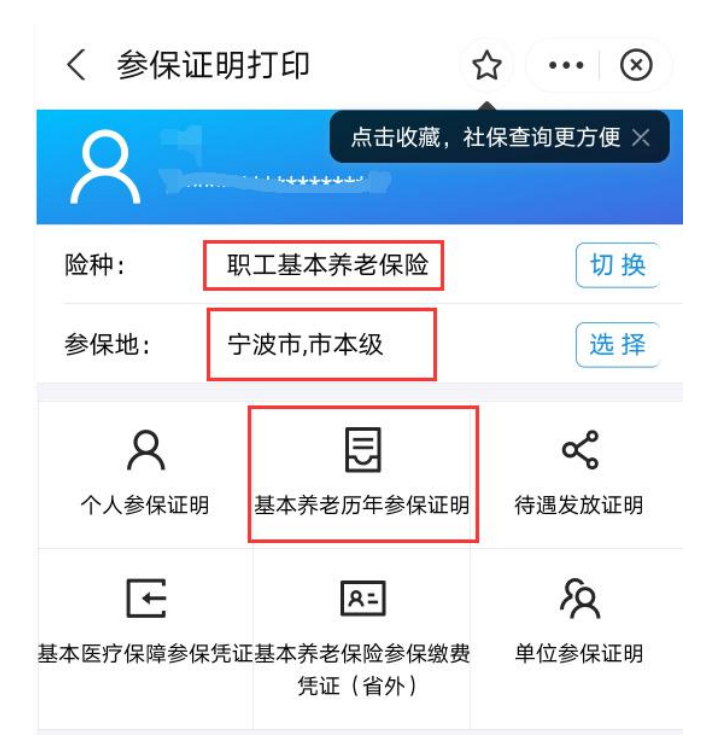

五、点击预览证明 六、保存至相册

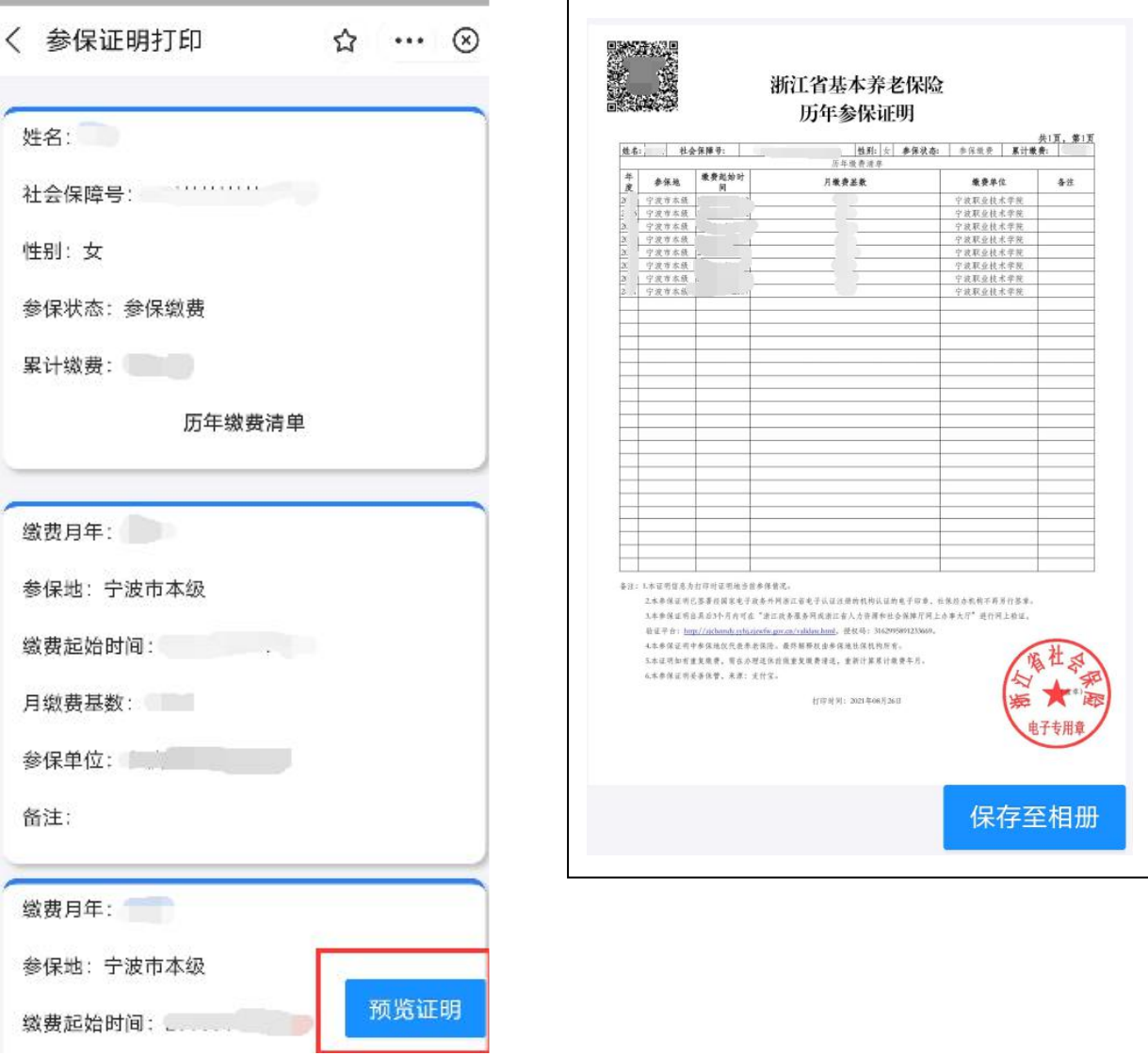